# *¿CÓMO PAGAR<br>MI RECIBO<br>DESDE EL APP DE*  $\boxed{\blacksquare}$  Interbank  $\boxed{?}$

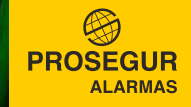

# *INGRESE A SU CUENTA PASO 1*

Para poder ingresar a su cuenta, deberá colocar los siguientes datos:

- **1** Ingrese el número de tarjeta.
- 2 Ingrese el número de documento.
- 3 Ingrese su clave web. De no contar con la clave, genérela en la Banca por Internet en www.interbank.pe
- **4** Seleccione ingresar.

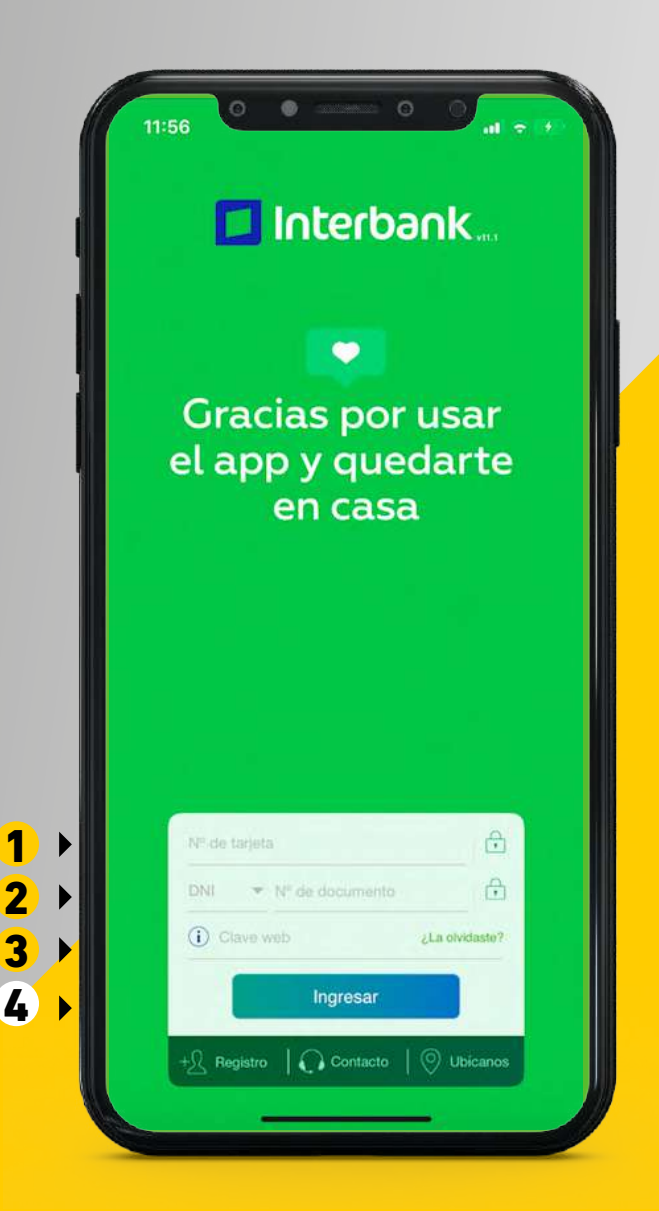

3

2

4

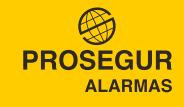

#### *IR A OPERACIONES Y PAGOS Y RECARGAS PASO 2*

- 1 Una vez ingresado, dirígete a la opción Operaciones en la parte inferior.
- 2 Luego selecciona la opción Pagos y recargas.

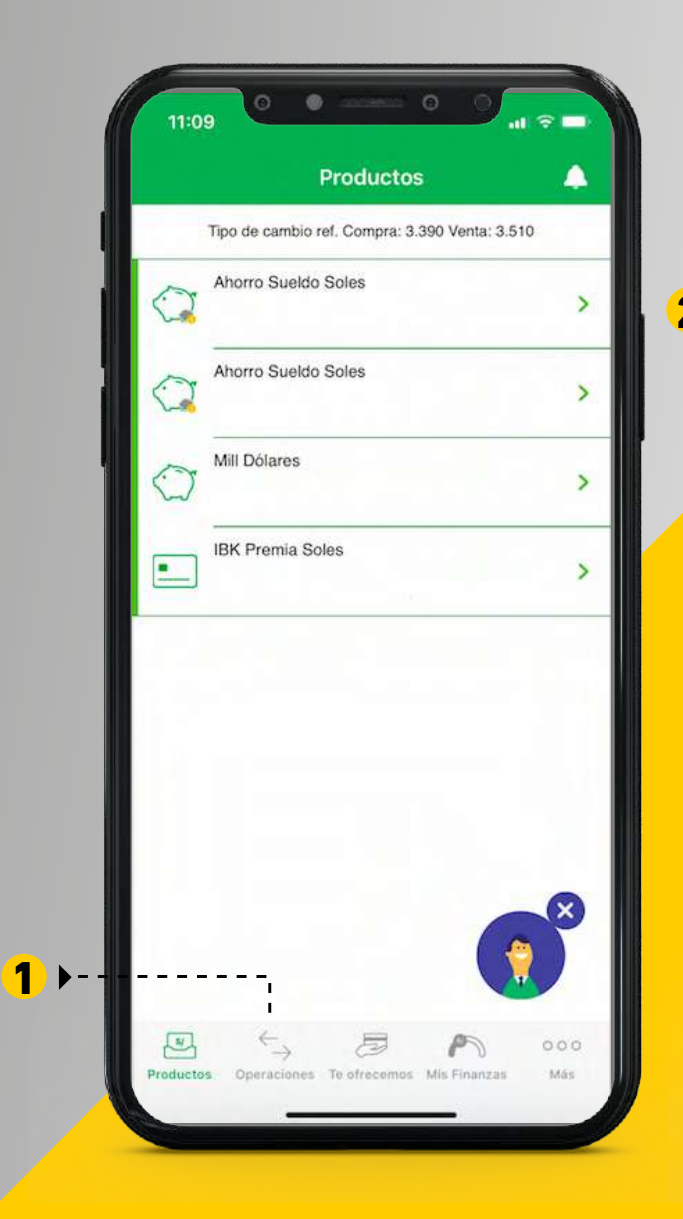

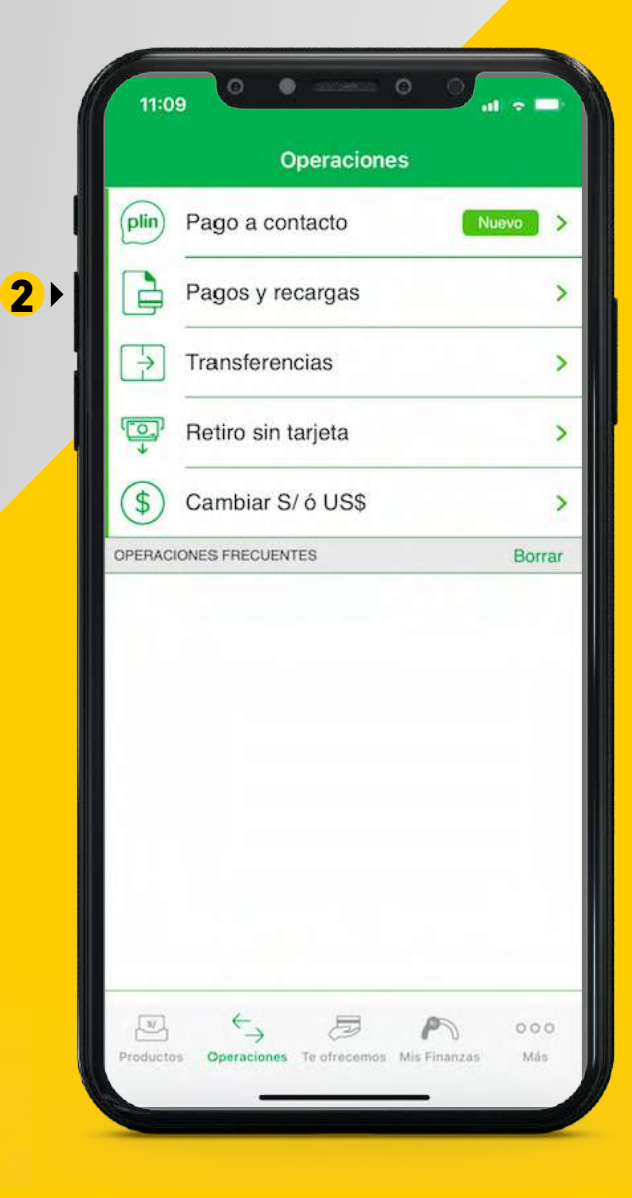

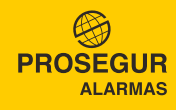

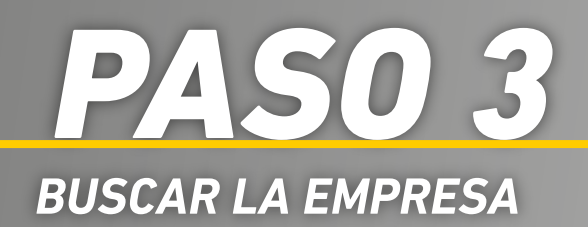

- En el buscador escriba Prosegur Activa Perú. 1
- 2 Seleccione la opcioón que figurará como Prosegur Activa Perú

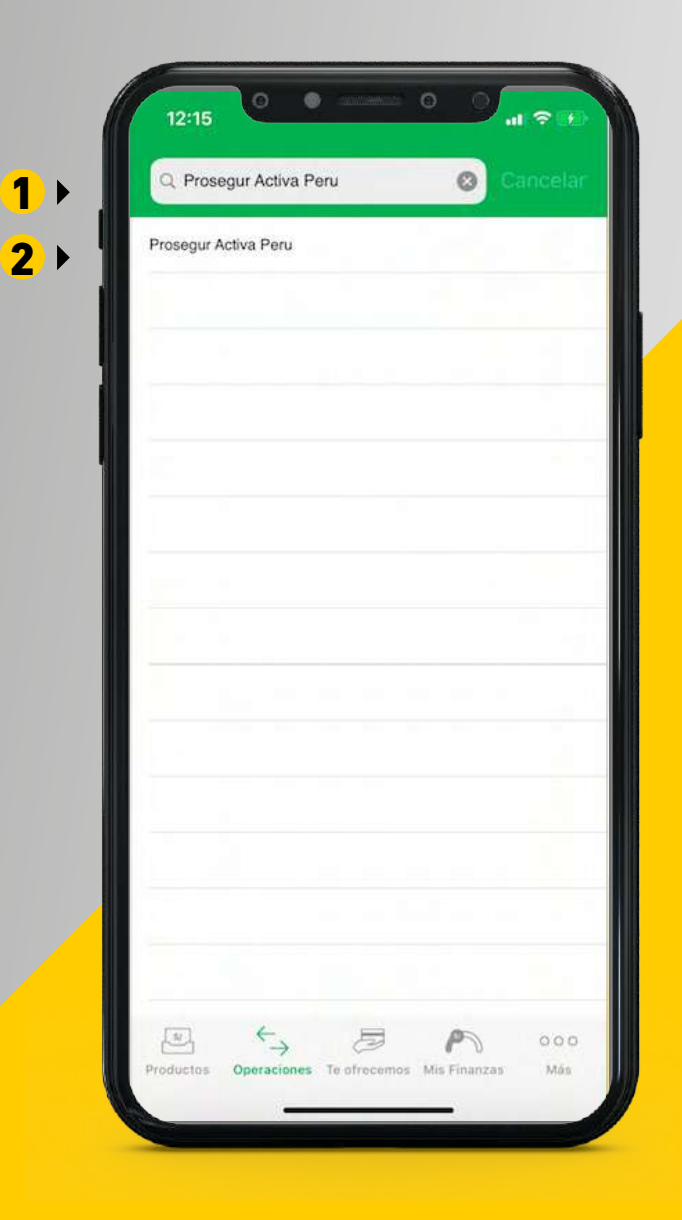

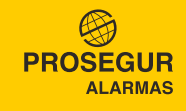

### *PAGO DEL SERVICIO DE MONITOREO PASO 4*

- **1** Introduzca su código único de pago.
- Presione Buscar recibos.
- Seleccione los recibo a pagar.
- 1 Introduzca su códig<br>2 Presione Buscar re<br>3 Seleccione los recik<br>2 Presione Siguiente.

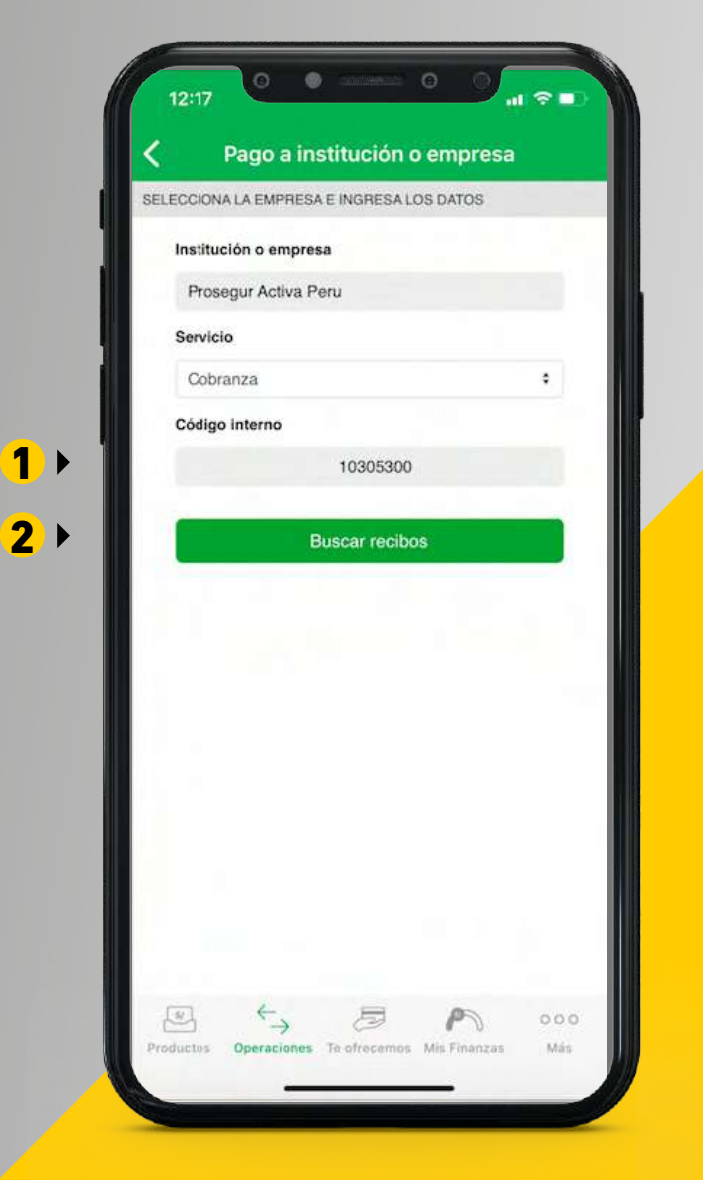

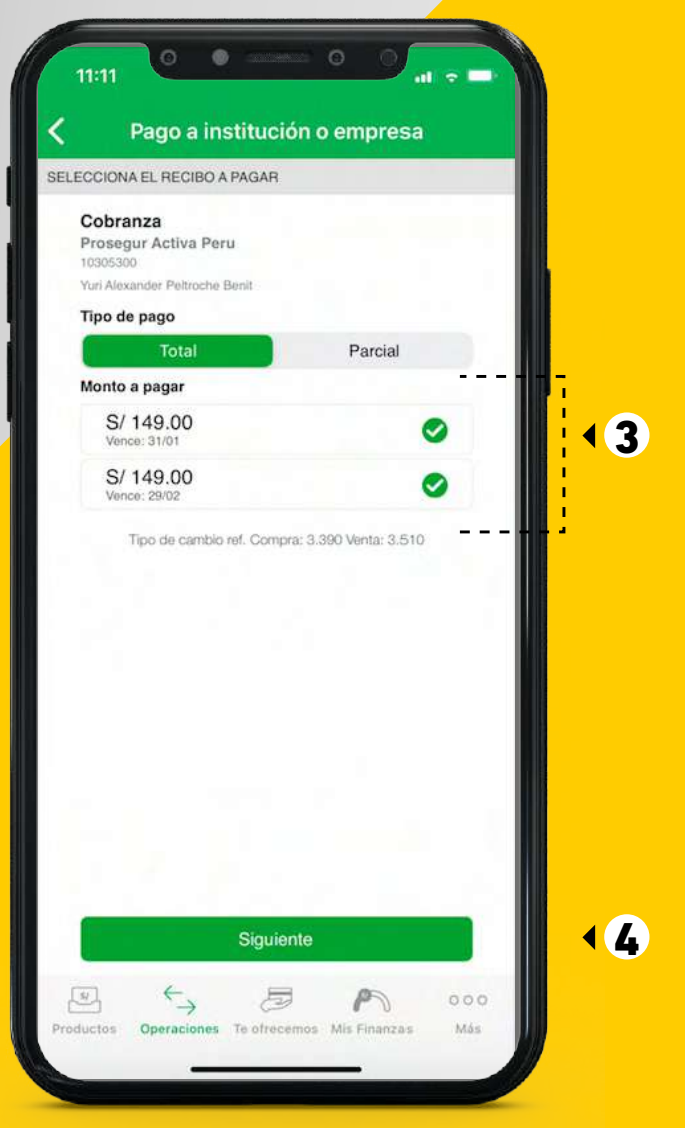

**PROSEGUR ALARMAS** 

## *CONFIRMAR Y FINALIZAR PAGO PASO 5*

- $\bullet$  Deberá ingresar su clave de SMS que llegará al celular configurado por usted.
- 2 Finalmente seleccione Confirmar.

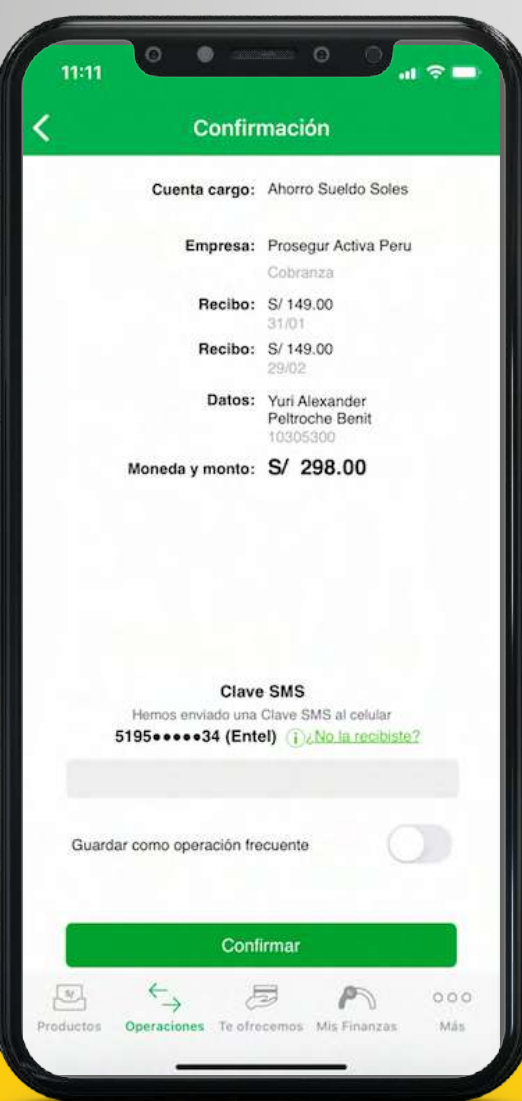

 $\overline{2}$ 

1

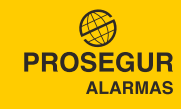